## 1. Se connecter au portail GARIG :

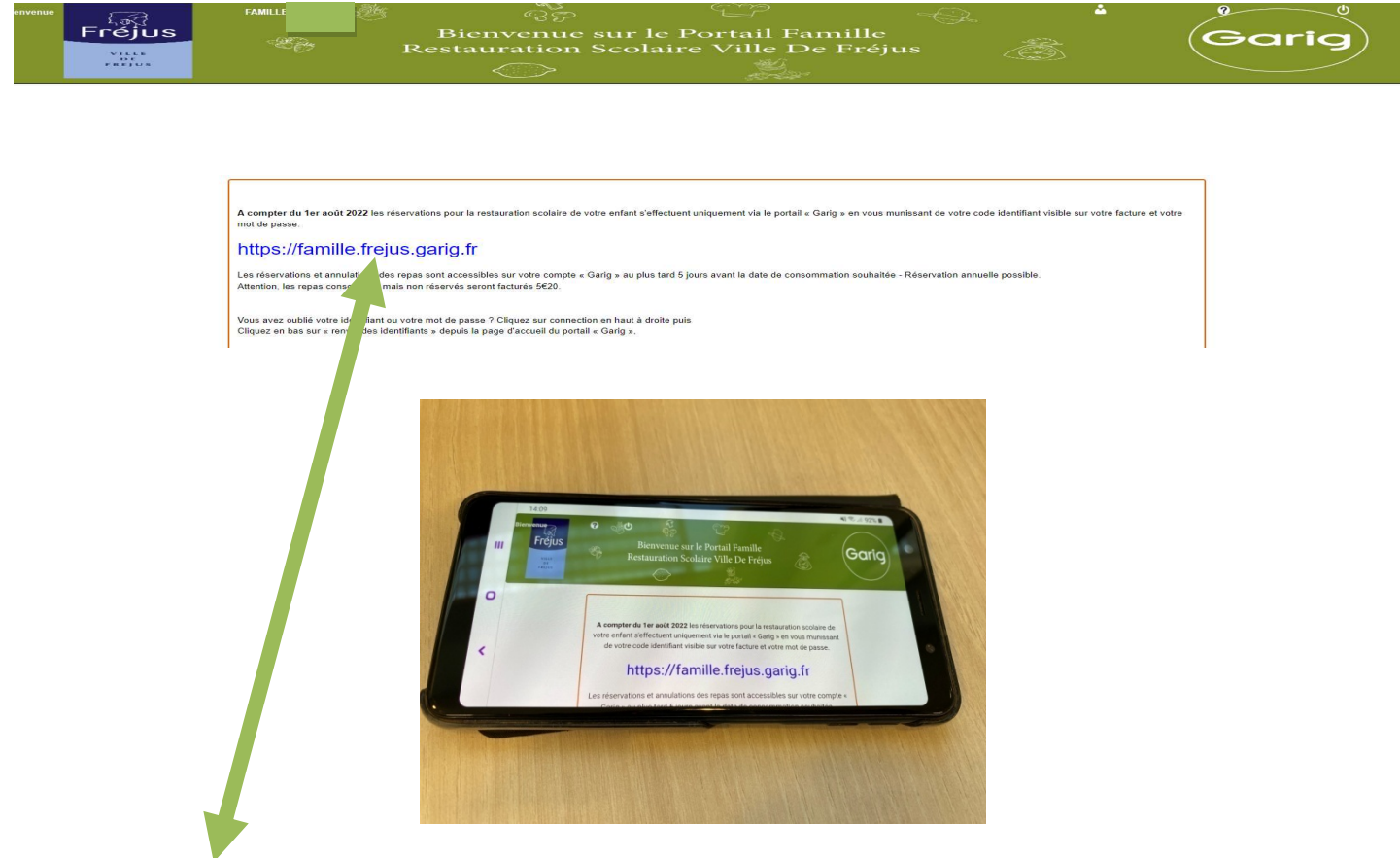

Avec votre ordinateur, votre tablette ou votre téléphone portable en position horizontale, vous pouvez vous rendre directement sur notre site avec cette adresse mais seulement par le moteur de recherche GOOGLE.

### La connexion en Wifi est vivement conseillée !

Vous pouvez vous connecter en 5G ou en 4G sous réserve d'avoir un bon réseau.

2. Réserver ou annuler la restauration scolaire :

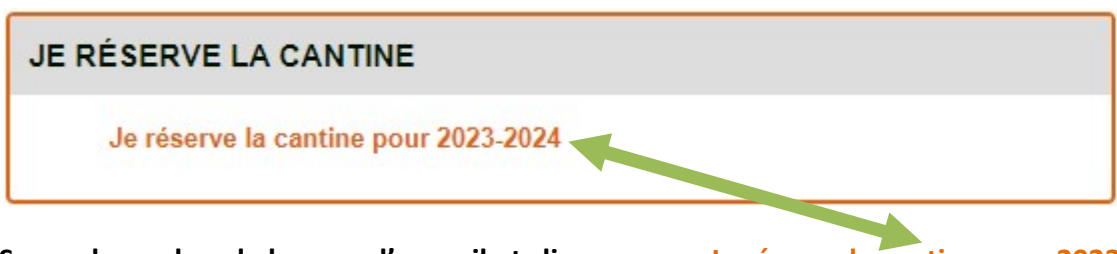

Se rendre en bas de la page d'accueil et cliquez sur « Je réserve la cantine pour 2023- 2024 »

Les réservations et annulations doivent obligatoirement être effectuées 5 jours avant la date soit 6 jours date comprise.

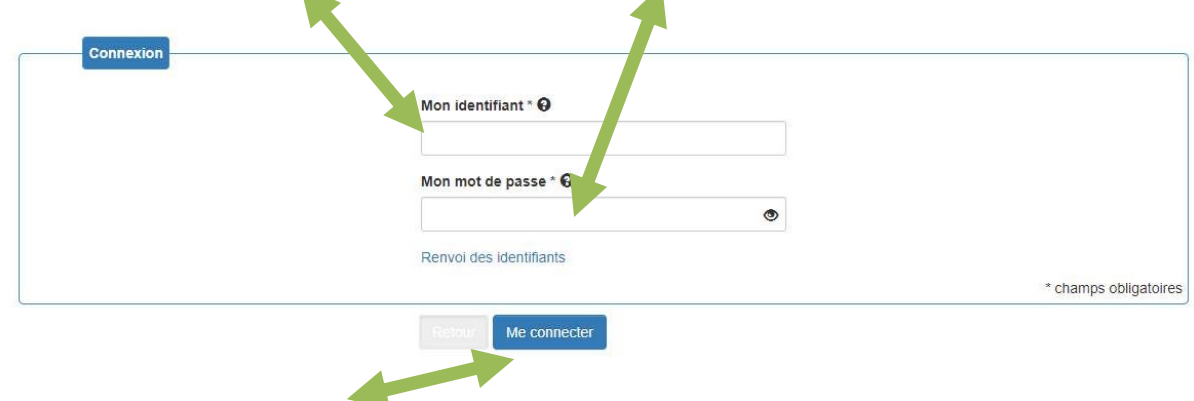

## Renseignez votre code identifiant GARIG et votre mot de passe.

```
Cliquez sur « me connecter »
```
# Je réserve la cantine pour 2023-2024

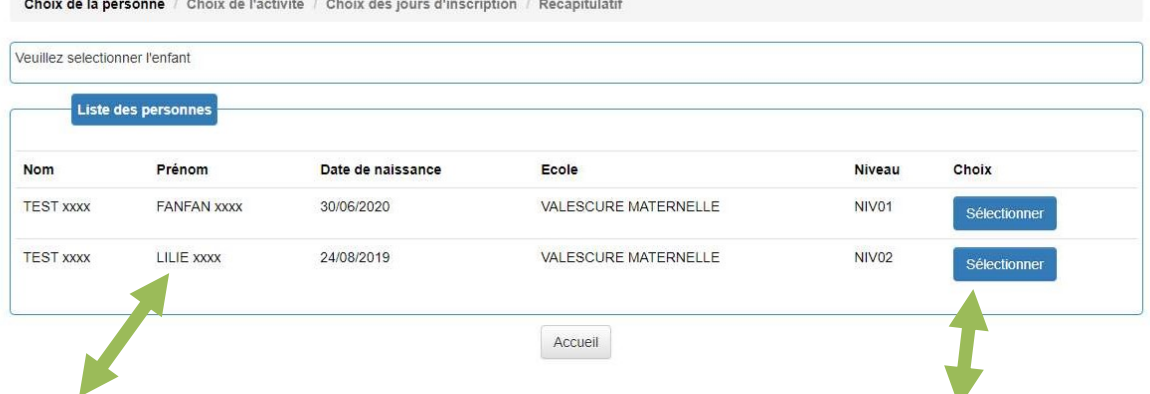

Le nom et le prénom de votre ou vos enfants s'affichent, cliquez sur « Sélectionner »

Les réservations se font enfant par enfant.

Vous ne pouvez pas sélectionner plusieurs enfants en même temps

# Je réserve la cantine pour 2023-2024

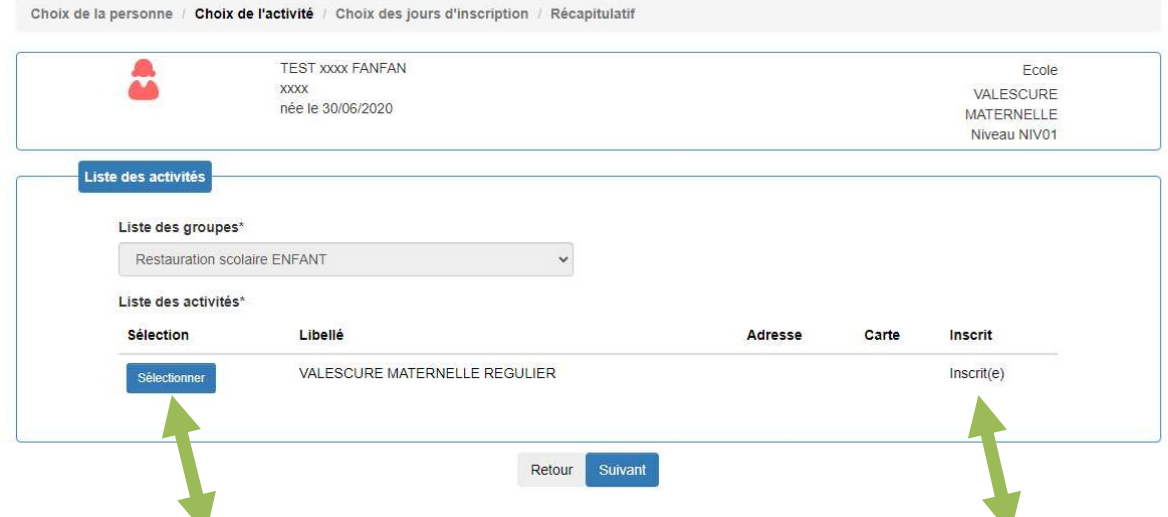

Cliquez sur « Sélectionner » l'école de votre enfant est celle ou il y a noté « Inscrit(e) »

L'agenda de l'année en cours s'affiche, lorsque les cases sont non cochées, l'agenda est vide.

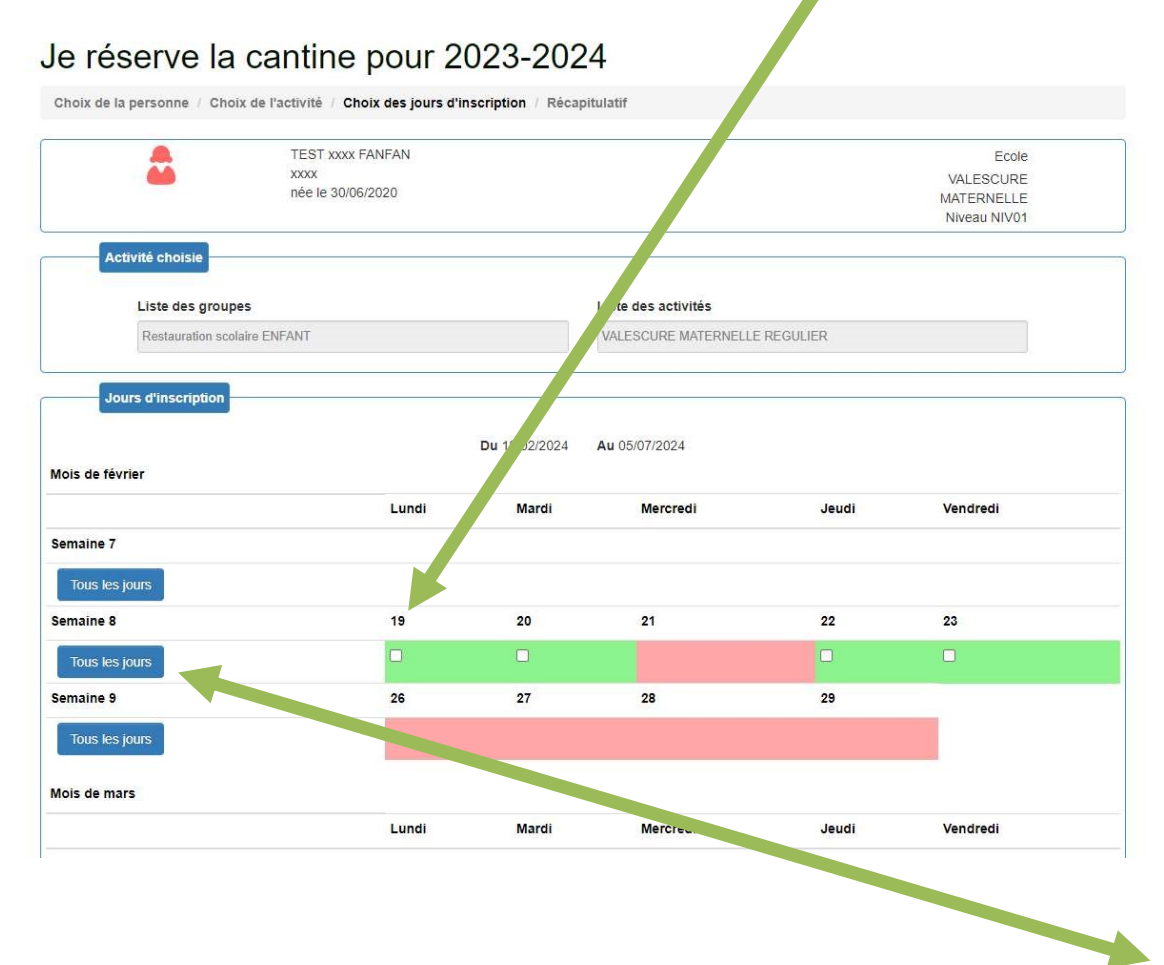

Vous pouvez cocher ou décocher semaine par semaine en cliquant sur le bouton « Tous les jours » qui se trouve en face de la ligne à gauche de l'écran.

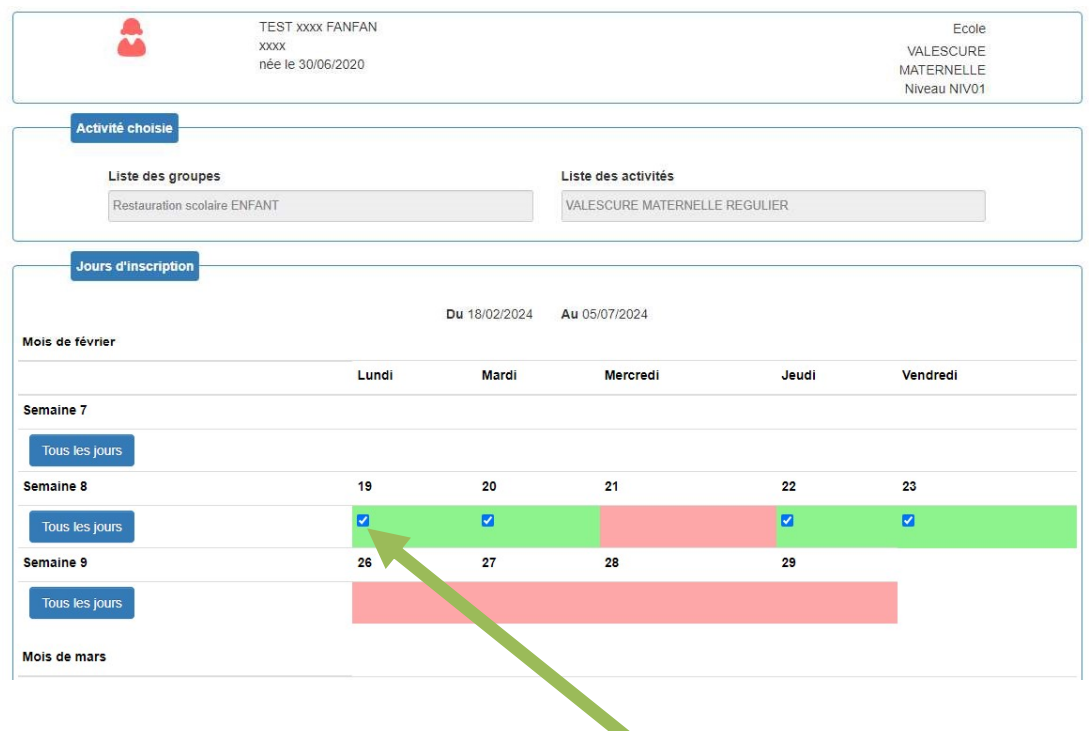

Vous pouvez cocher ou décocher jour par jour en cliquant sur la case de la date désirée.

Après sélection de vos dates, se rendre en bas de page et cliquez sur suivant afin de vérifier vos réservations.

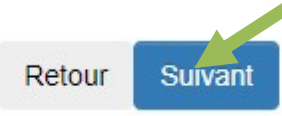

Après avoir vérifié vos réservations et si tout est bon, se rendre en bas de page et cliquez sur « Valider »

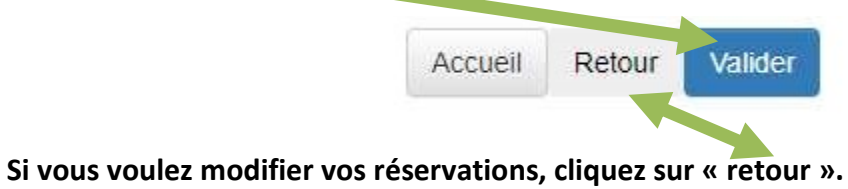

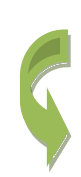

Si tout est bien effectué, vous recevrez obligatoirement un courriel de validation de vos réservations ou de vos annulations. Attention il peut arriver dans vos spams.

De : regie.frejus@garig.fr [mailto:regie.frejus@garig.fr] Envoyé : lundi 4 décembre 2023 14:31 À : XXXXXXXXXXXX Objet : Confirmation de réservation pour la cantine

### Monsieur HXXXXXX,

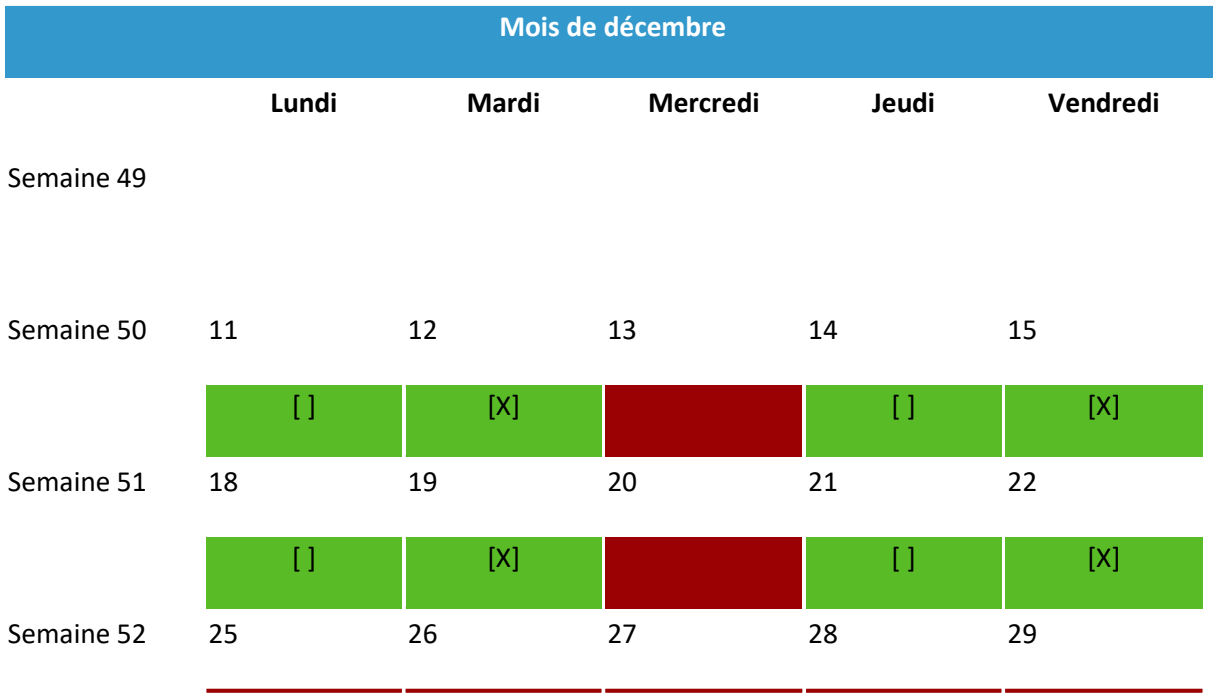

Vous avez effectué une modification de réservation pour votre enfant HXXXX YXXXX sur l'activité AUBANEL ELEMENTAIRE REGULIER. Cette modification a bien été prise en compte par nos services.

Détail de cette réservation: repas scolaire Garig du 04/12/2023 jusqu'au 05/07/2024. Vous pouvez modifier vos réservations jusqu'à 5 jours ouvrés.

Attention ! Les réservations pour la restauration scolaire ne seront validées que si vous avez effectué le renouvellement périscolaire obligatoire sur https://mairie-frejus.accueil-famille.fr

En cas de non renouvellement, le repas vous sera facturé 05.20€.

LE SERVICE REGIE RESTAURATION GARIG

- 3. Consulter l'historique des pointages, des factures et régler sa facture en CB :
- 3.1. Consulter l'historique des pointages:

Se rendre en bas de la page d'accueil et cliquez sur « Je consulte l'historique pointage facture ».

# JE CONSULTE ET RÈGLE MA FACTURE Je consulte l'historique de mes factures Je règle ma facture Consultation historique pointage facture

3.2. Consulter l'historique de mes factures :

Se rendre en bas de la page d'accueil et cliquez sur « Je consulte l'historique de mes factures » les fichiers sont en format PDF, vous pouvez les imprimer ou les enregistrer.

3.3. Régler sa facture en CB :

Se rendre en bas de la page d'accueil et cliquez sur « Je règle ma facture »

Votre facture en format PDF s'affiche en haut de la page.

### Je règle ma facture

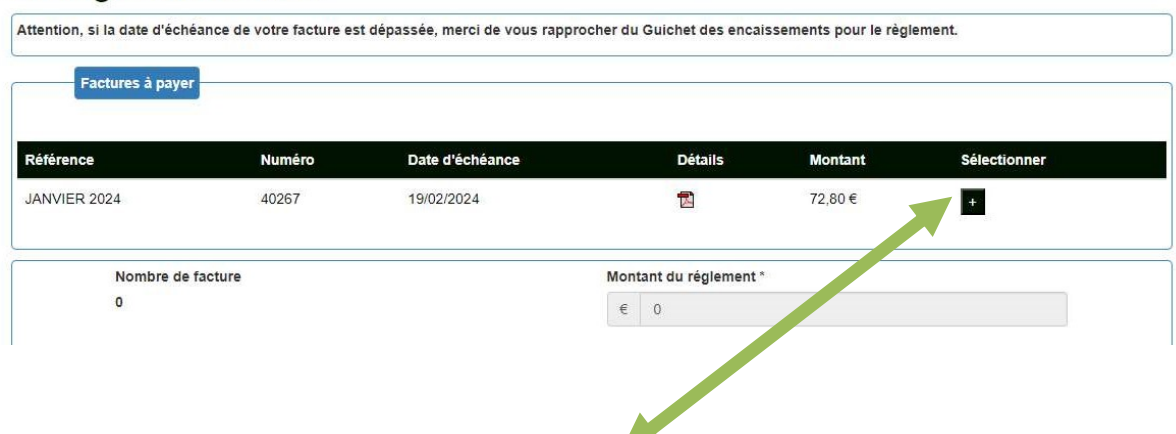

Pour la sélectionner, cliquez sur la petite croix noire qui se trouve sur la droite de l'écran.

Vous ne pouvez pas régler plusieurs factures en même temps.

Le montant s'affiche automatiquement.

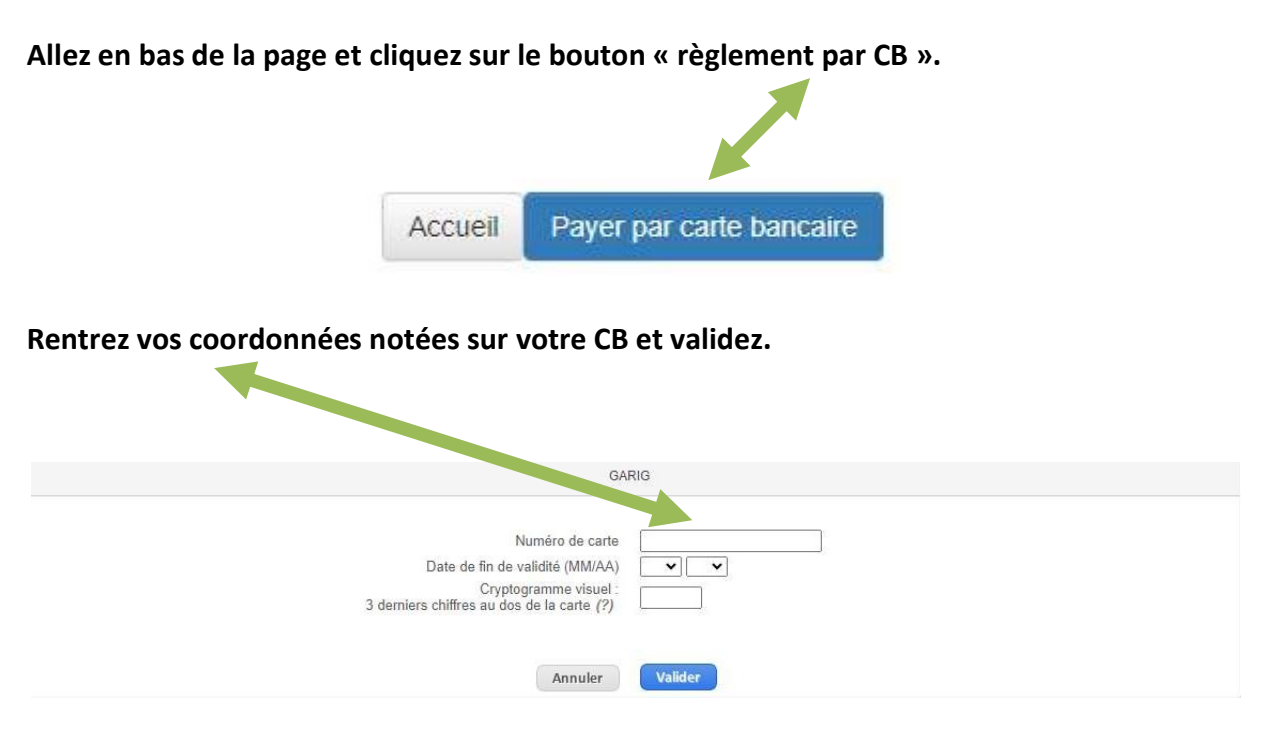

Une demande d'authentification vous est obligatoirement envoyée par votre banque.

## 4. Renvoi des identifiants :

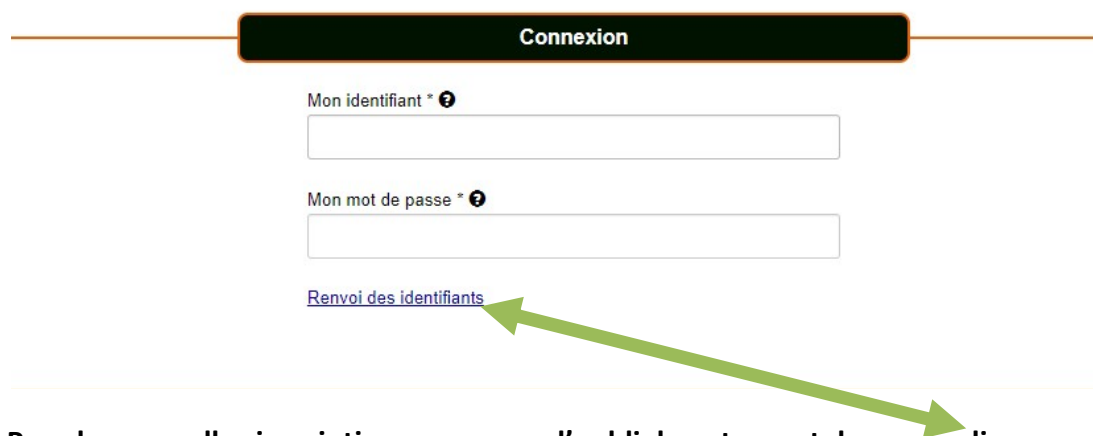

Pour les nouvelles inscriptions ou en cas d'oubli de votre mot de passe, cliquez sur « Renvoi des identifiants »

Afin de pouvoir vous transmettre le mot de passe oublié, nous vous demandons de saisir votre adresse de courrier électronique

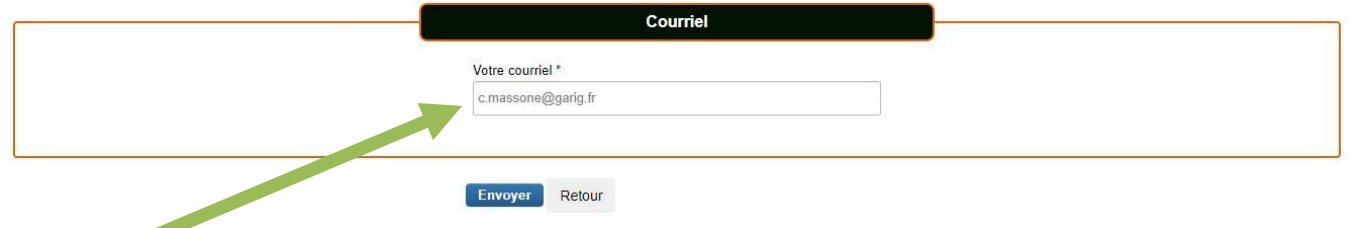

Saisissez votre adresse mail sans espace ni devant, ni derrière.

L'adresse mail doit être la même que celle saisie sur votre dossier GARIG.

## Vous recevrez le courriel ci-dessous avec votre identifiant :

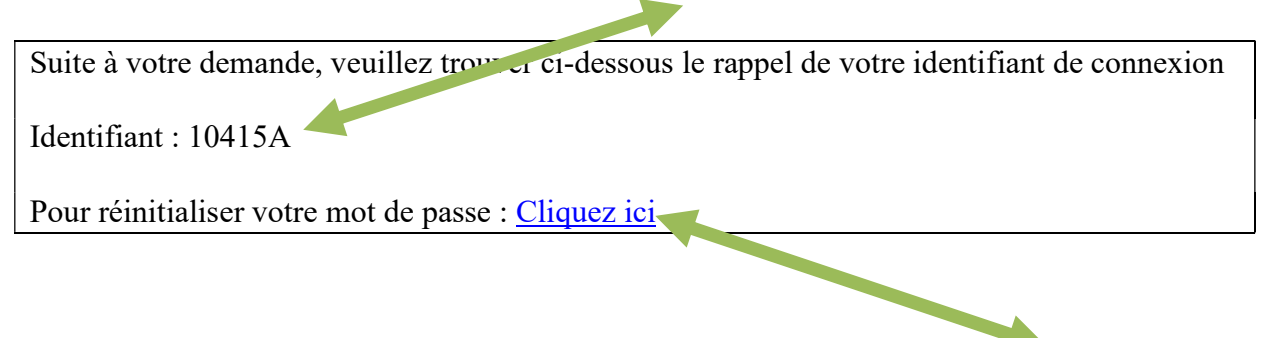

Pour créer un nouveau mot de passe, notez votre code identifiant GARIG et cliquez sur le lien.

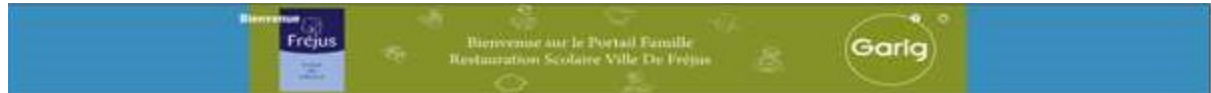

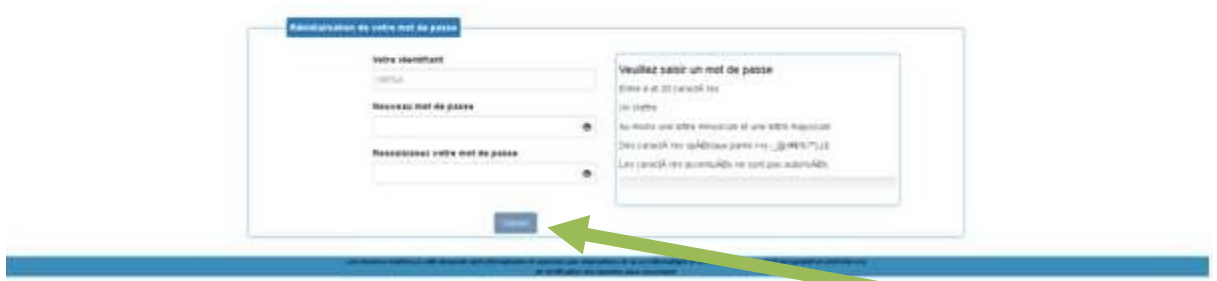

Créez et confirmer votre nouveau mot de passe puis cliquez sur le bouton « Valider »

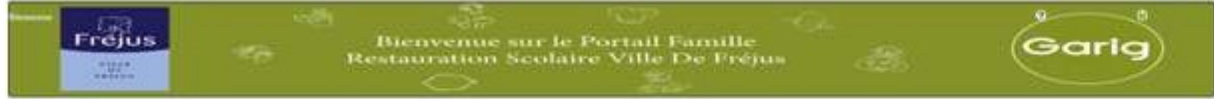

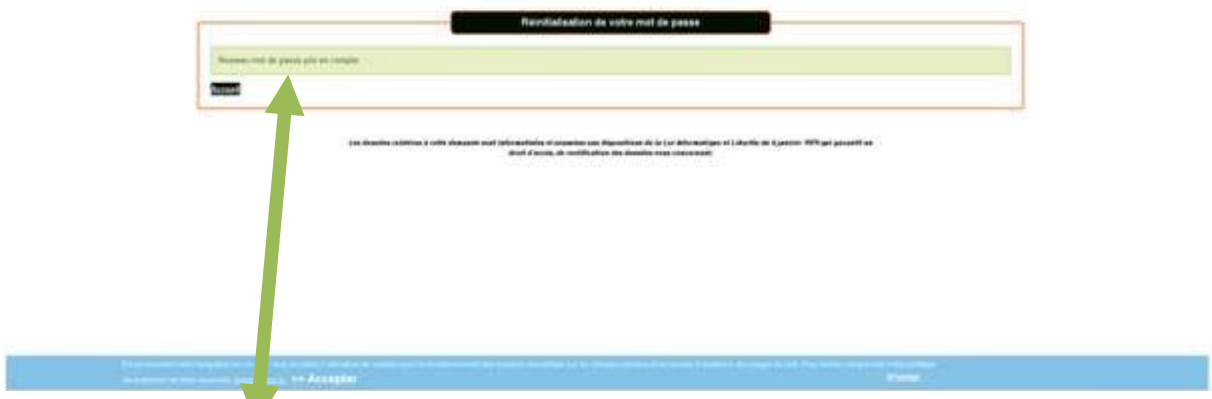

Votre nouveau mot de passe a bien été validé.

### 5. Menus scolaires GARIG:

Pour faciliter vos réservations, les menus scolaires GARIG sont disponibles en format PDF environs 15 jours avant le mois de consommation, sur le PORTAIL FAMILLE FREJUS Pour faciliter vos réservations, les menus scolaires GARIG sont disponibles en format PD<br>environs 15 jours avant le mois de consommation, sur le PORTAIL FAMILLE FREJUS<br>https://mairie-frejus.accueil-famille.fr, dans l'ongle

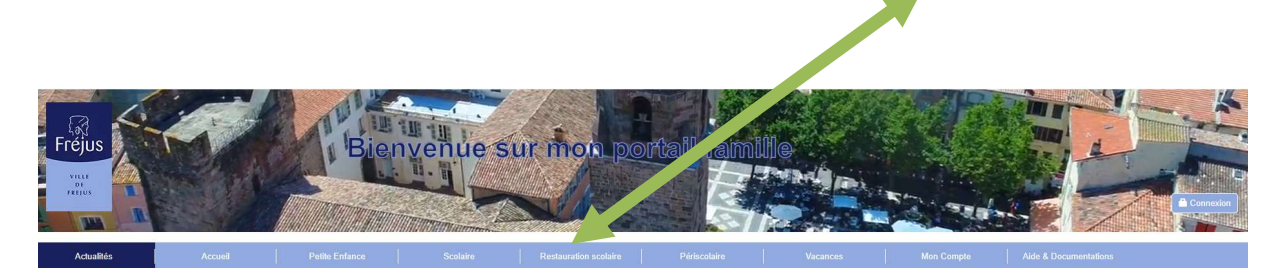

Nous restons à votre disposition. à votre

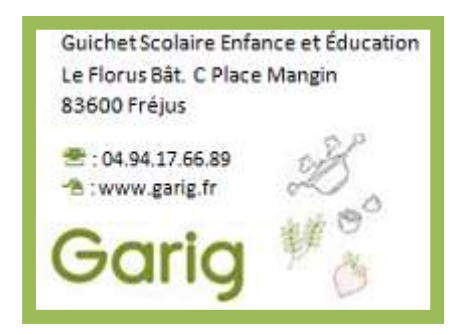